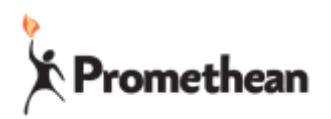

Adding Google Account to ActivConnect G

- 1. Turn on the ActivPanel and choose the source the ActivConnect G in plugged into
- 2. Swipe up if you don't see the app wheel
- 3. Swipe down from the top of the screen to see the notification bar

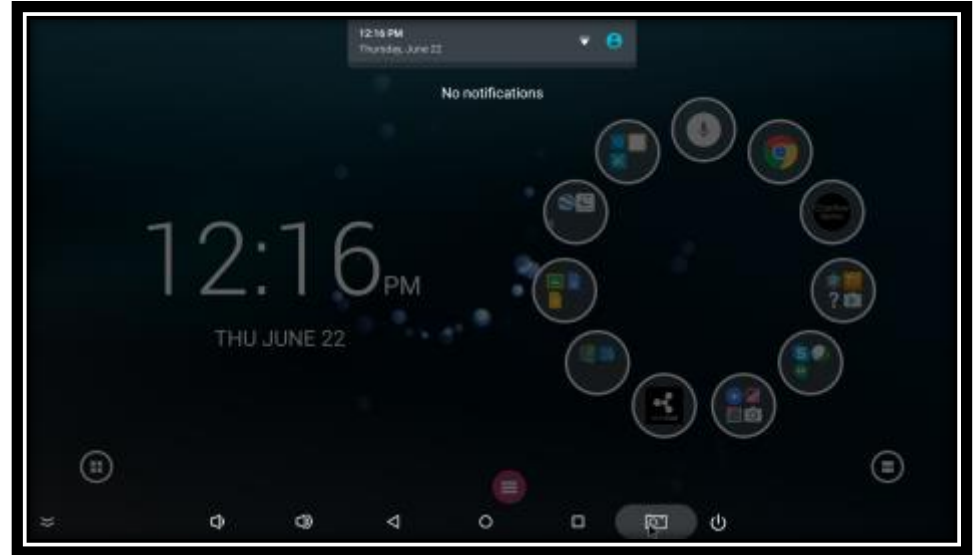

4. Tap on the notification bar to expand down

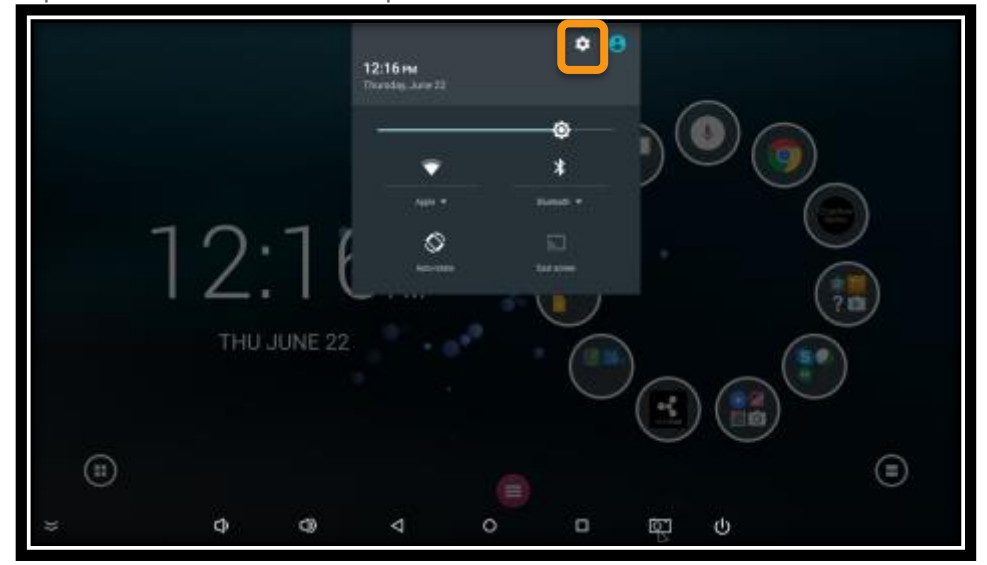

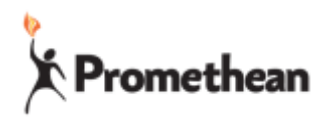

5. Tap on the System (gear) icon, scroll down, and click on Accounts (under Personal)

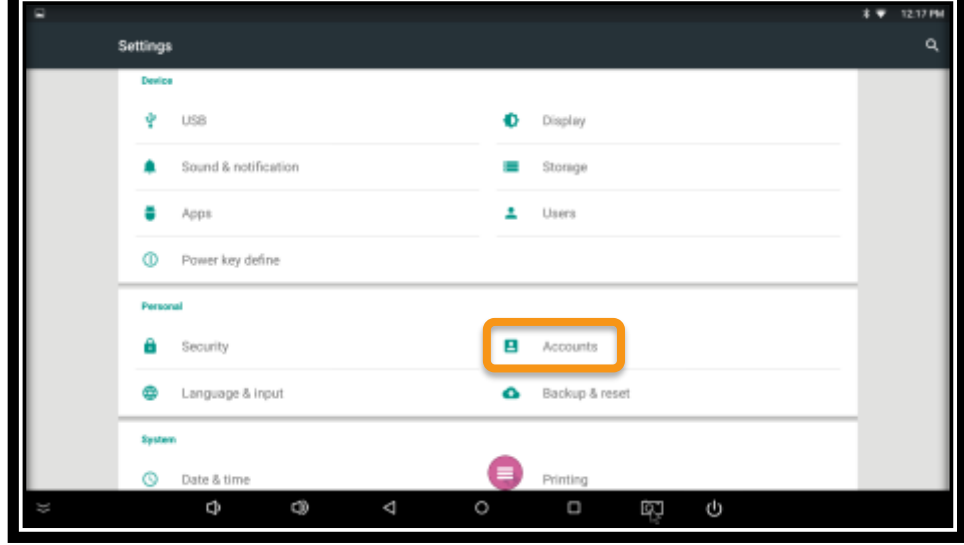

6. Click + Add account

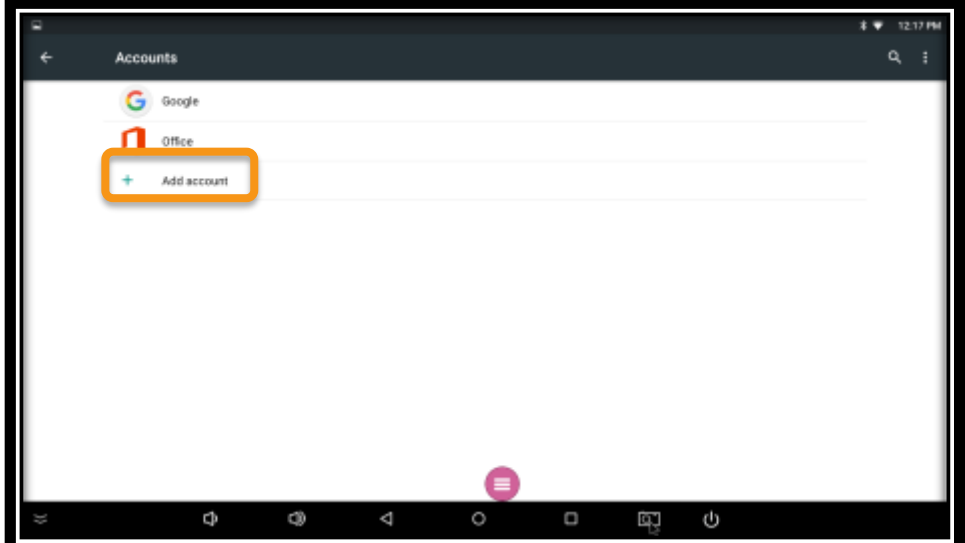

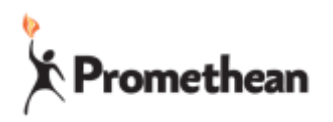

7. Choose Google

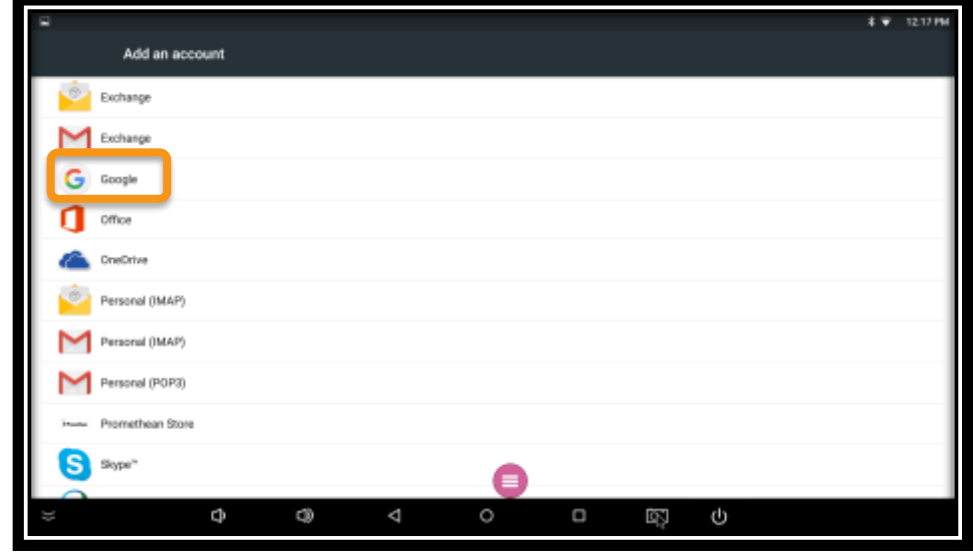

8. Follow the prompts with your school google account

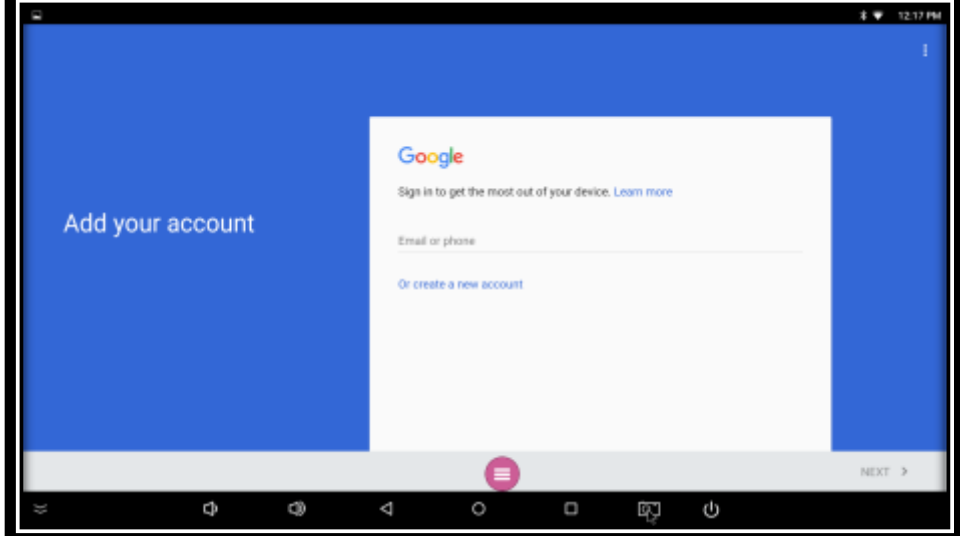

9. Great! You are ready to add apps!!